# **Buscador de viajes CMA CGM Group eBusiness**

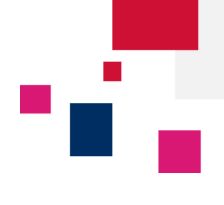

**Acceda a la plataforma de eBusiness de CMA CGM Group en los siguientes enlaces:**

• **ANL [www.anl.com.au](http://www.anl.com.au/)**

#### Haga clic en **eBusiness → Buscador de viajes**

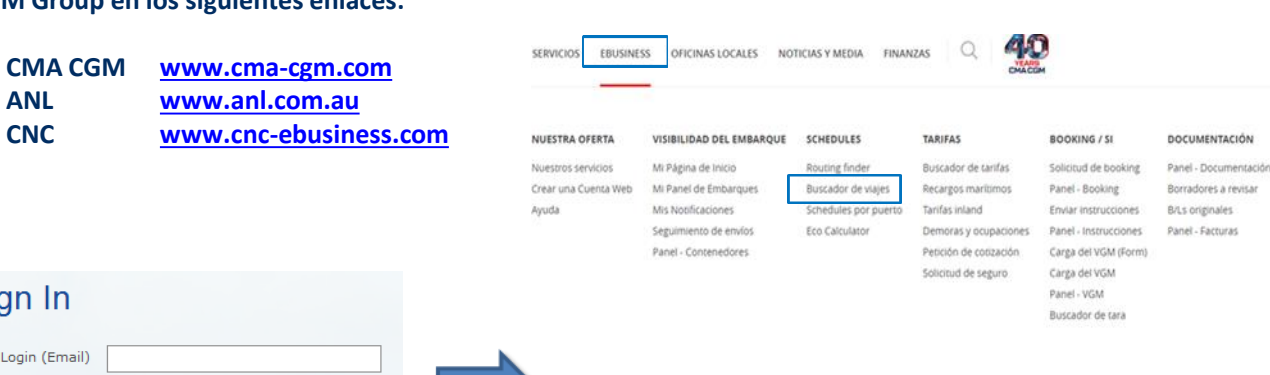

Sign In Login (Email) Password: Forgotten Password? Sign In

**Paso 1: Buscar un viaje**

### Buscador de viajes

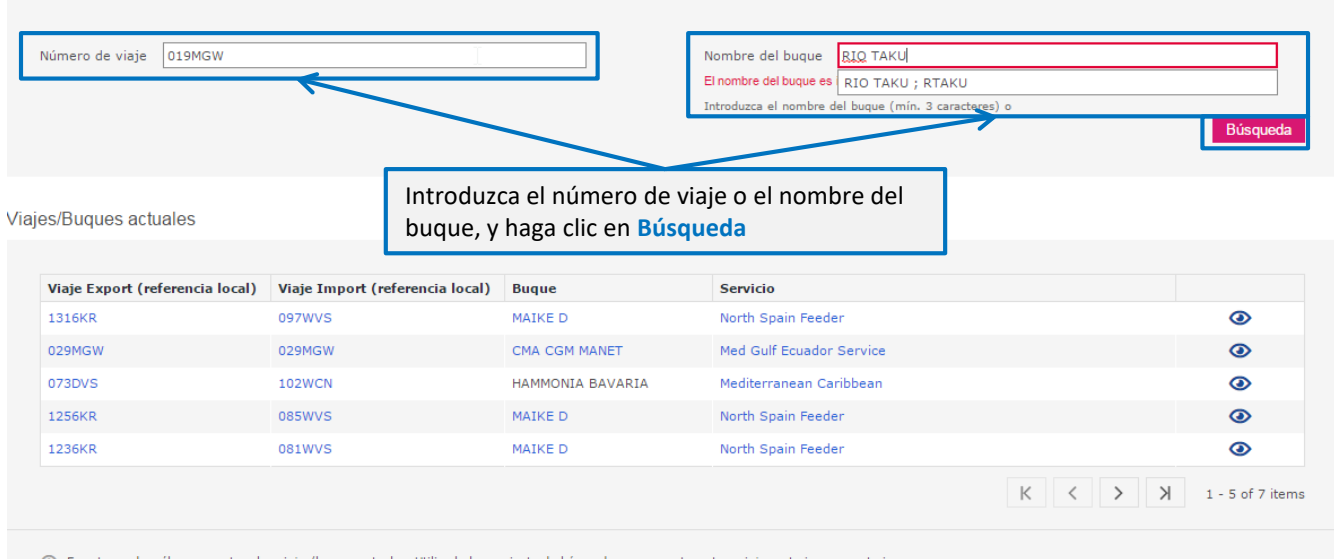

En este cuadro sólo se muestran los viajes/buques actuales. Utilice la herramienta de búsqueda para encontrar otros viajes anteriores o posteriores  $\odot$ 

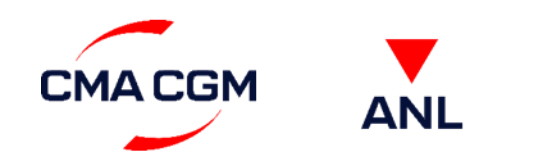

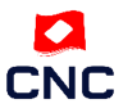

**Manual – Buscador de viajes ecustomersupport@cma-cgm.com Página|1**

# **Buscador de viajes CMA CGM Group eBusiness**

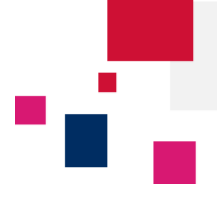

**Paso 2: Visualizar los resultados**

### Detalles del viaje 019MGW

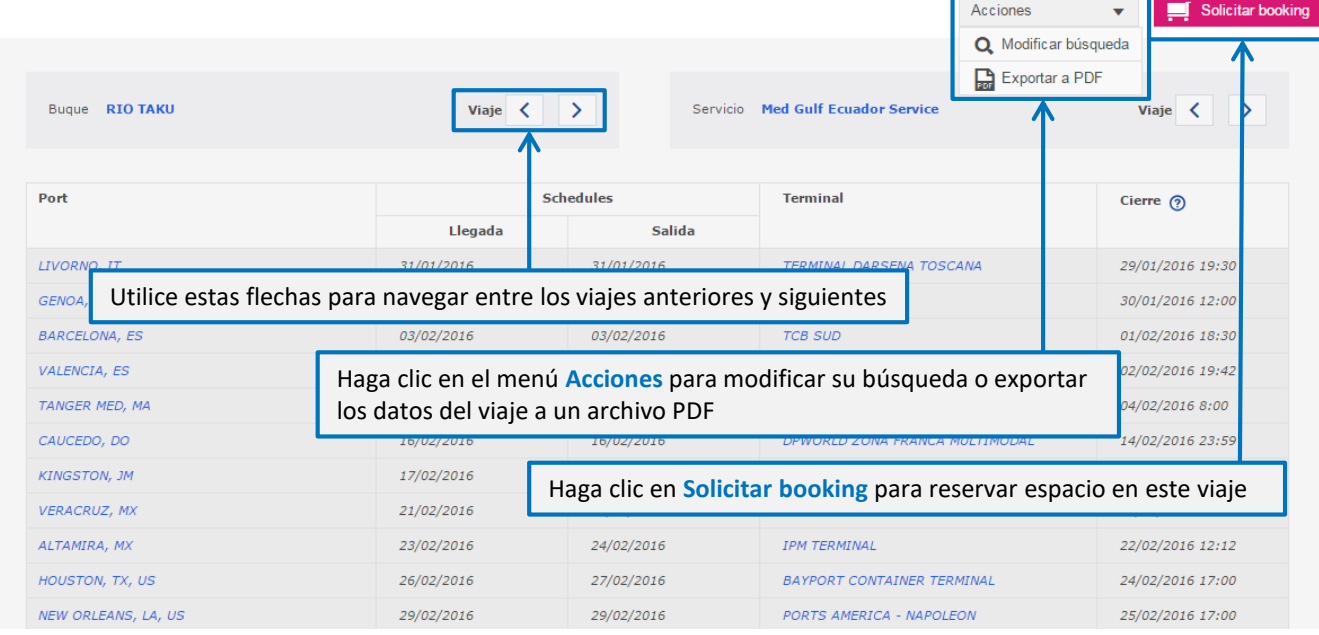

## **Paso 3: Acceder directamente a los viajes de mis bookings actuales**

Puede utilizar el Buscador de viajes para ver los detalles del viaje de sus bookings abiertos.

### **Buscador de viajes**

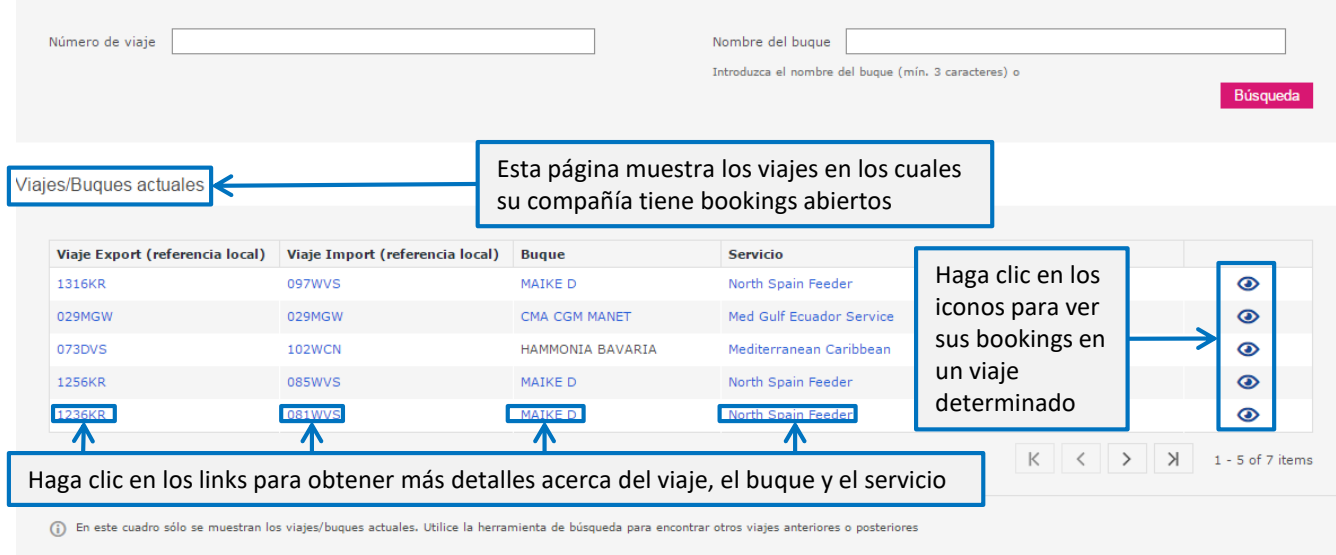

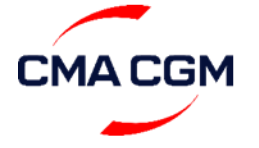

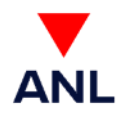

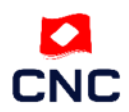